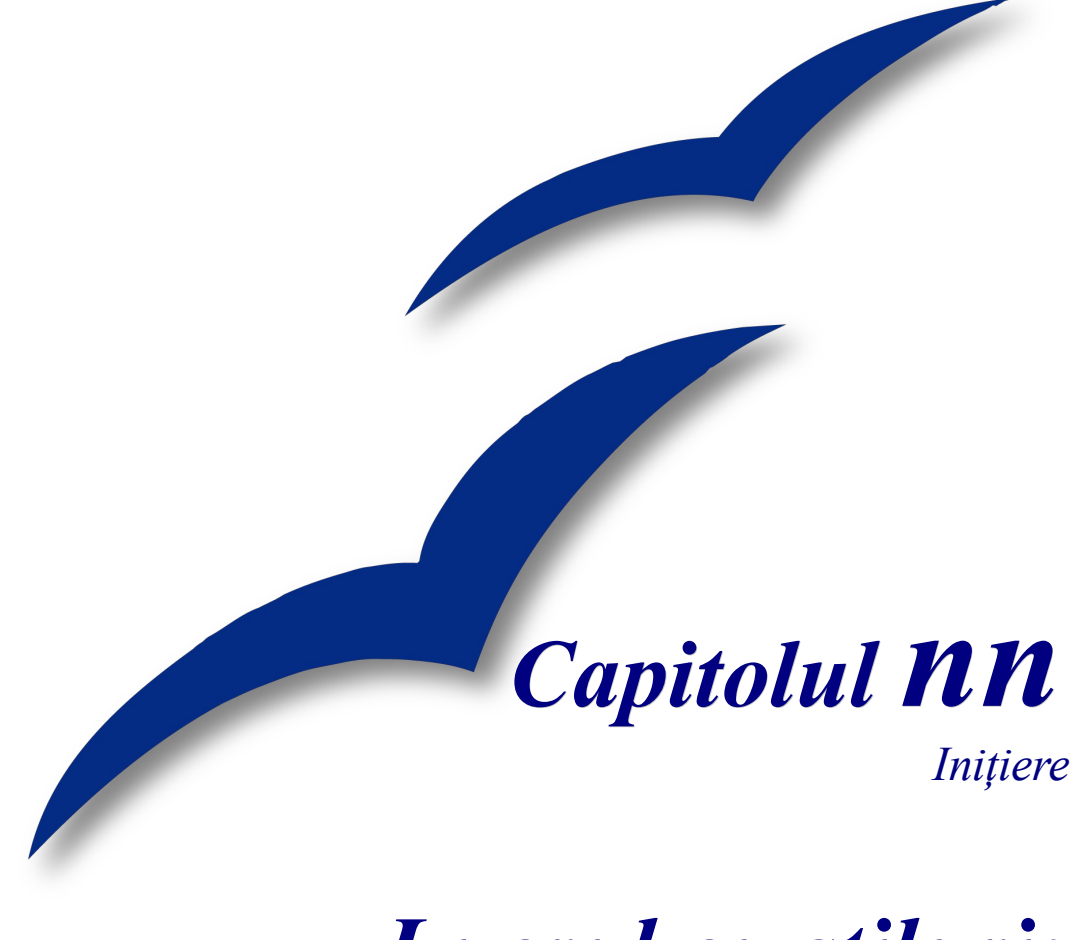

# *Lucrul cu stiluri: O introducere în stiluri pentru OpenOffice.org*

*OpenOffice.org*

#### **CIORNĂ – bazată pe software nefinalizat**

### <span id="page-1-4"></span>**Copyright**

Acest document este Copyright © 2005 de către contributorii menţionaţi în secţiunea **Autori**. Poate fi distribuit și/sau modificat în conformitate cu prevederile licenței GNU General Public License, versiunea a 2-a sau ulterioară (<http://www.gnu.org/licenses/gpl.html>) ori în conformitate cu prevederile licenței Creative Commons Attribution License, versiunea 2.0 sau ulterioară [\(http://creativecommons.org/licenses/by/2.0/\)](http://creativecommons.org/licenses/by/2.0/).

Toate mărcile înregistare menţionate în acest ghid aparţin proprietarilor de drept.

### <span id="page-1-3"></span>**Autori**

Jean Hollis Weber Peter Kupfer Amăriutei Gheorghe (traducerea în limba română)

### <span id="page-1-2"></span>**Părerea dumneavoastră**

Responsabil: Jean Hollis Weber Vă rugăm să trimiteti comentariile sau sugestiile dumneavoastră despre acest document la: [authors@user-faq.openoffice.org](mailto:authors@user-faq.openoffice.org)

## <span id="page-1-1"></span>**Mulţumiri**

### <span id="page-1-0"></span>**Data publicării şi versiunea programului**

Publicat la [dd MMM yyyy]. Bazat pe OpenOffice.org 2.0.

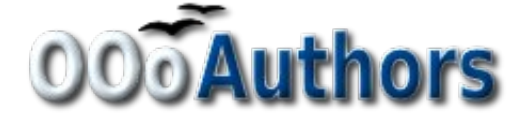

# **Cuprins**

<span id="page-2-7"></span><span id="page-2-6"></span><span id="page-2-5"></span><span id="page-2-4"></span><span id="page-2-3"></span><span id="page-2-2"></span><span id="page-2-1"></span><span id="page-2-0"></span>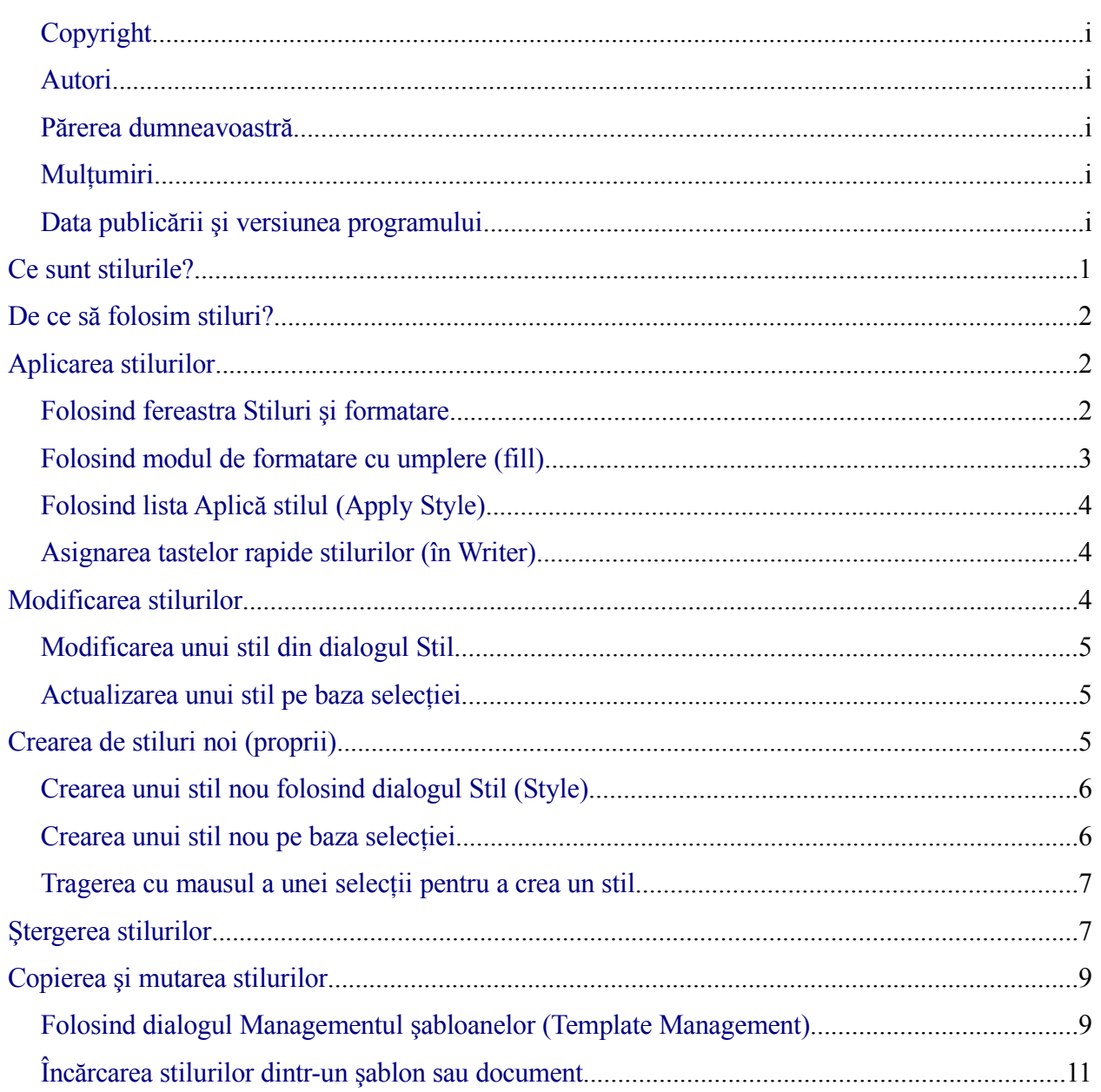

#### **Cuprins**

# **Ce sunt stilurile?**

Un *stil* este un set de formatări pe care le puteti aplica paginilor selectate, textului, cadrelor și altor elemente din documentul dumneavoastră pentru a le schimba rapid înfățișarea. Când aplicați un stil, aplicați simultan tot setul de formatări.

OpenOffice.org suportă următoarele tipuri de stiluri:

- *Stilurile de pagină* includ marginile, antetele şi subsolurile, chenarele şi fundalurile. În Calc, stilurile de pagină includ şi ordinea tipăririi paginilor.
- *Stilurile de paragraf* controlează toate opţiunile privind aspectul paragrafelor, ca alinierea textului, aliniatele, spaţierea dintre linii, chenarele şi pot să includă şi formatarea caracterelor.
- *Stilurile de caracter* afectează textul selectat din cadrul unui paragraf determinându-i fontul şi mărimea sau caracteristici precum caractere aldine sau italice.
- *Stilurile de cadru* sunt folosite pentru formatarea cadrelor imaginilor şi textului, incluzând felul trunchierii, chenarele, fundalurile şi coloanele.
- *Stilurile de numerotare* aplică alinierea, caracterele pentru numerotarea numerică sau grafică şi fonturile pentru listele numerotate, care astfel pot fi uniformizate.
- *Stilurile de celulă* includ fonturi, aliniere, chenare, fundal, formatul numerelor (de exemplu, valuta, data, numărul) şi protejarea celulelor.
- *Stilurile grafice* din desene şi prezentări includ linia, aria, umbrirea, transparenţa, fontul, conectorii, dimensionarea şi alte atribute.
- *Stilurile de prezentare* includ atributele pentru font, spaţiere pentru aliniate şi între linii, aliniere şi aliniate.

Stiluri diferite sunt disponibile în diversele componente ale OOo, fiind listate în [Tabelul](#page-4-0) 1.

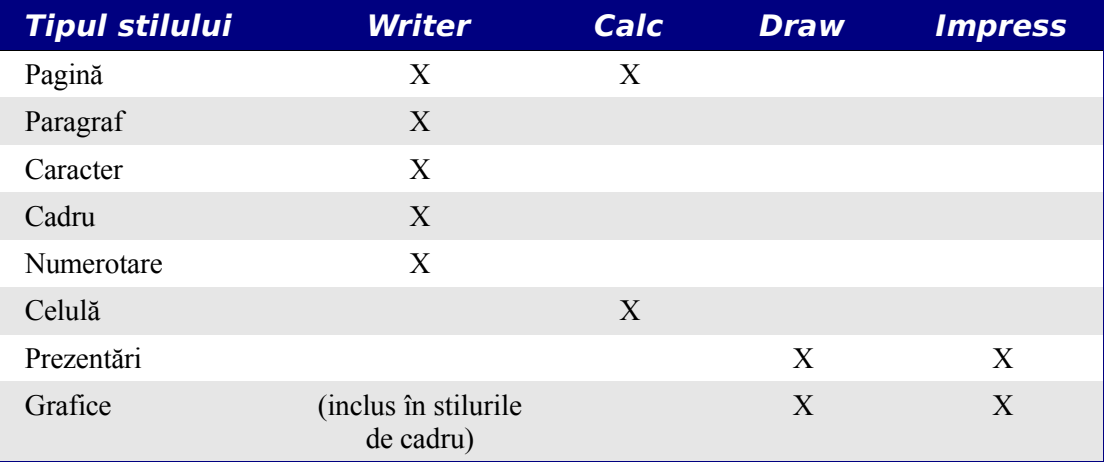

<span id="page-4-0"></span>*Tabelul 1. Stilurile disponibile în componentele OOo*

OpenOffice.org vine cu multe stiluri predefinite. Puteţi folosi aceste stiluri aşa cum vin sau puteți să le modificați ori să creați noi stiluri, după cum veți vedea în acest capitol.

## <span id="page-5-1"></span>**De ce să folosim stiluri?**

Multi utilizatori formatează manual paragrafele, cuvintele, tabelele, paginile și alte părți din documentele lor fără a folosi stiluri. Ei sunt obișnuiți să își scrie documentele în funcție de atributele *fizice*. De exemplu, puteți specifica fontul, mărimea lui și alte atribute ca aldin sau italic.

Stilurile sunt atribute *logice*. Folosirea stilurilor înseamnă a înceta să spui "font de mărimea 14pt, Times New Roman, aldin, centrat" pentru a spune "Titlu", deoarece aţi definit stilul "Titlu" ca având acele atribute. Cu alte cuvinte, stilurile înseamnă că deplasați accentul de la cum arată textul, pagina sau alt element, la ce semnificație are.

Stilurile vă ajută să redactaţi uniform un document. De asemenea, facilitează schimbările majore de formatare. De exemplu, puteți schimba alinierea tuturor paragrafelor sau schimba fontul tuturor titlurilor. În cazul unui document lung, aceste lucruri simple sunt prohibitive. Stilurile fac aceste sarcini uşoare.

În plus, stilurile sunt utilizate de OpenOffice.org pentru multe funcţii, chiar dacă nu sunteţi conştient de ele. De exemplu, OOo se bazează de stilurile de tip heading (folosite pentru titluri; poate folosi şi alte stiluri specificate de dumneavoastră) atunci când creează cuprinsul.

# <span id="page-5-0"></span>**Aplicarea stilurilor**

OpenOffice.org vă oferă câteva metode pentru a selecta stilurile pe care le veti aplica.

### **Folosind fereastra Stiluri şi formatare**

- 1) Apăsaţi pe butonul grafic **Stiluri şi formatare (Styles and Formatting)** localizat în capătul stâng al panoului obiect sau alegeţi **Formatare > Stiluri şi formatare (Format > Styles and Formatting)** ori apăsaţi *F11*. Fereastra Stiluri şi formatare vă arată tipurile de stiluri disponibile în cadrul componentei OOo pe care o folositi. [Imaginea](#page-6-0) 1 arată fereastra pentru Writer, fiind vizibile stilurile de pagină.
- 2) Puteţi deplasa această fereastră într-o zonă convenabilă pe ecran sau să o încorporaţi ca un panou de pe margine (tineți apăsată tasta *Ctrl* și trageți-o de bara de titlu unde doriți să o încorporați).
- 3) Dați clic pe unul dintre butoanele grafice din partea de sus-stânga ale ferestrei Stiluri și formatare pentru a afişa lista stilurilor din acea categorie.
- 4) Pentru a aplica un stil existent (cu exceptia stilurilor de caracter), pozitionati cursorul în cadrul paragrafului, cadrului sau paginii şi apoi daţi dublu clic pe numele stilului dorit din lista corespunzătoare. Pentru a aplica un stil de caracter, selectati caracterele mai întâi.
- **PONT** În partea de jos a ferestrei Stiluri și formatare este o listă derulantă (în [Imaginea 1](#page-6-0) fereastra arată *Automatic*, aceasta însemnând că lista include numai stilurile aplicate în mod automat de OOo). Puteţi alege să fie afişate toate stilurile sau diverse grupuri

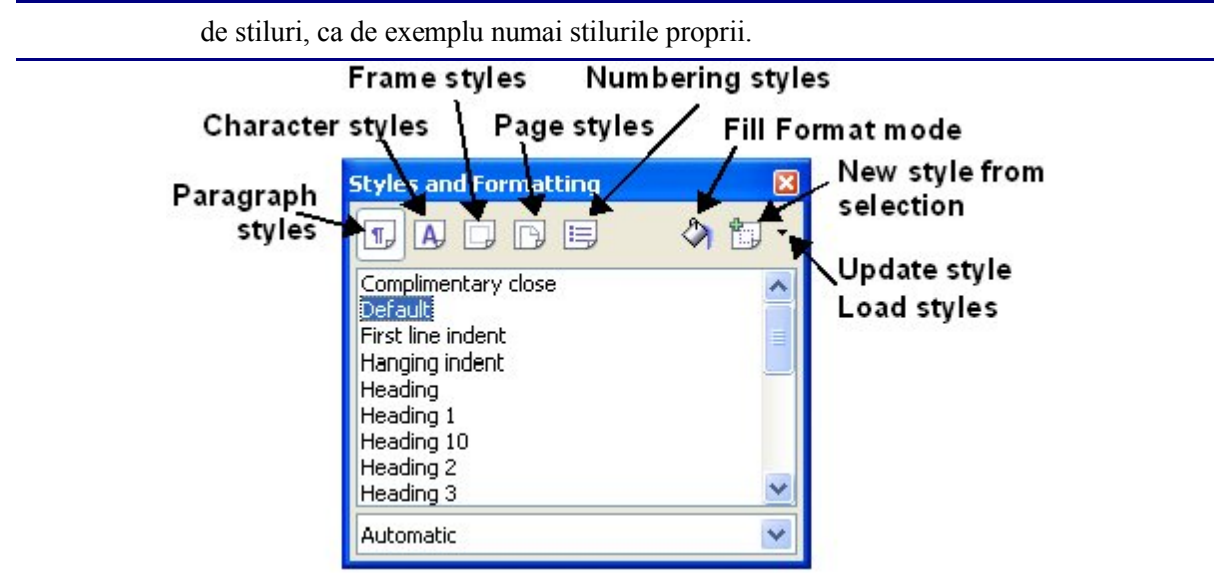

*Imaginea 1. Fereastra Stiluri şi formatare din Writer, arătând stilurile de paragraf*

## <span id="page-6-0"></span>**Folosind modul de formatare cu umplere (fill)**

Această metodă este foarte folositoare când trebuie să formatați multe paragrafe răzlețe, celule sau alte elemente cu acelaşi stil.

- 1) Deschideți fereastra Stiluri și formatare [\(Imaginea](#page-6-0) 1) și selectați stilul pe care doriți să-l aplicaţi.
- 2) Apăsaţi pe butonul grafic **Formatare cu umplere (Fill Format mode)** . Cursorul mausului se va schimba în această pictogramă.
- 3) Pozitionați cursorul mausului deasupra paragrafului căruia doriți să îi aplicați stilul și apăsaţi butonul mausului.
- 4) Dacă aplicaţi un stil de caracter, ţineţi apăsat butonul mausului în timp ce selectaţi caracterele.
- 5) Pentru a ieşi din modul de formatare cu umplere, apăsaţi încă o dată butonul grafic **Fill Format mode** sau apăsaţi tasta *Esc*.

Când este activ acest mod, un clic - dreapta oriunde în cadrul documentului anulează ultima actiune de tip formatare cu umplere. Fiti atenti să nu dati din greseală clic - dreapta și astfel să pierdeți formatările dorite.

## **Folosind lista Aplică stilul (Apply Style)**

După ce l-ati folosit cel putin o data în document, numele stilului apare în lista Aplică stilul [\(Imaginea](#page-7-1) 2) în partea de jos - stânga a panoului obiect, lângă butonul grafic Stiluri şi formatare.

#### **CIORNĂ – bazat pe software nefinalizat** Aplicarea stilurilor

Puteţi derula această listă şi alege stilul dorit cu un singur clic de maus sau puteţi folosi tastele cursor pentru a vă deplasa sus - jos iar când aţi găsit stilul dorit să tastaţi *Enter* pentru a-l aplica.

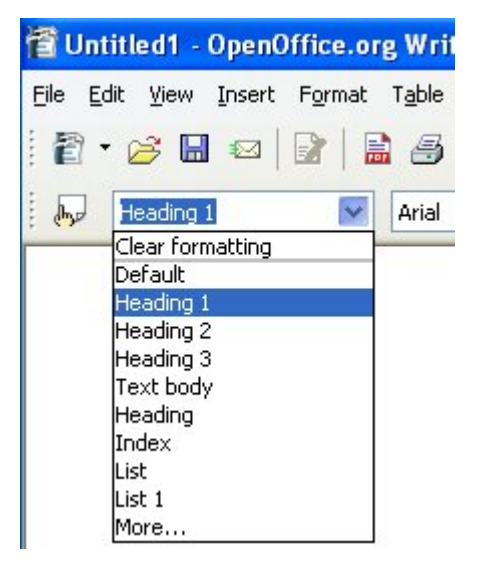

*Imaginea 2. Lista Aplică stilul (Apply Style) de pe panoul obiect*

## <span id="page-7-1"></span>**Asignarea tastelor rapide stilurilor (în Writer)**

**Observaţie** Această secţiune este încă în lucru, deoarece OOo Writer este deocamdată incomplet.

În Writer, puteţi asocia stilurile de paragraf cu combinaţii de taste, ceea ce vă permite să le aplicaţi mult mai uşor şi rapid, în timp ce tastaţi conţinutul documentului. Pentru detalii citiţi ghidul Writer-ului.

Alegeţi **Unelte > Personalizare > Tastatură (Tools > Customize > Keyboard)**.

Un set de taste rapide sunt deja definite în Writer:

# <span id="page-7-0"></span>**Modificarea stilurilor**

OpenOffice.org vă pune la dispoziţie două modalităţi de a modifica stilurile (atât stilurile predefinite cât şi cele create de dumneavoastră):

- Modificarea unui stil din caseta de dialog Stil
- Actualizarea unui stil pe baza selecției

#### **PONT** Toate modificările făcute documentului sunt efective numai în documentul curent. Acestea nu sunt efectuate şi în documentul tip şablon pe baza căruia aţi creat documentul curent. Dacă doriți ca schimbarea făcută să fie aplicabilă tuturor

documentelor, va trebui să modificați sablonul (citiți capitolul intitulat "Lucrul cu şabloane") sau să copiaţi stilurile în celelalte documente, dupa cum veţi vedea în "Copierea [şi mutarea stilurilor](#page-11-0)" la pagina [8](#page-11-0).

### <span id="page-8-3"></span>**Modificarea unui stil din dialogul Stil**

Pentru a modifica un stil existent folosind dialogul Stil, dați clic dreapta pe stilul respectiv în fereastra Stiluri şi formatare [\(Imaginea](#page-6-0) 1) şi selectaţi **Modifică (Modify)** din meniul contextual.

Dialogul Stil afişat depinde de tipul stilului selectat. Fiecare tip de dialog are câteva categorii. Pentru detalii, vedeți capitolele din ghidurile utilizator.

### <span id="page-8-2"></span>**Actualizarea unui stil pe baza selecţiei**

Pentru a actualiza un stil pe baza selecției:

- 1) Deschideţi fereastra Stiluri şi formatare.
- 2) În document, selectati un element care este formatat tot asa cum doriti să fie și stilul.
- 3) In fereastra Stiluri și formatare selectați stilul pe are doriți să-l actualizați (cu un singur clic, nu cu dublu clic), daţi clic mai lung pe săgeata de lângă butonul grafic **Stil nou pe baza selecţiei (New Style from Selection)** şi apoi daţi clic pe **Actualizează stilul (Update Style)** (vedeţi [Imaginea](#page-8-4) 3).

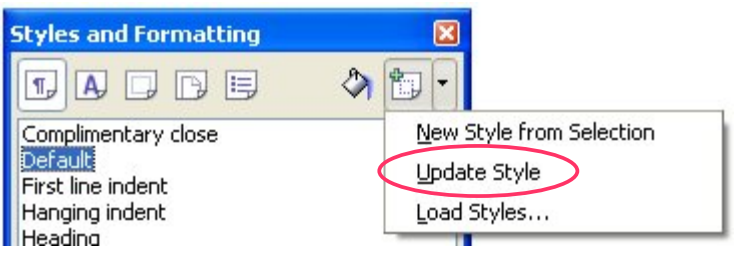

<span id="page-8-4"></span>*Imaginea 3. Actualizarea unui stil pe baza selecţiei*

# <span id="page-8-1"></span>**Crearea de stiluri noi (proprii)**

Puteți să creați propriile stiluri. Aveți la dispoziție două metode:

- Crearea unui stil nou folosind dialogul Stil (Style)
- Crearea unui stil nou pe baza selecției

### <span id="page-8-0"></span>**Crearea unui stil nou folosind dialogul Stil (Style)**

Pentru a crea un stil nou folosind dialogul Stil, dati clic - dreapta în fereastra Stiluri și formatare şi selectaţi **Nou (New)** din meniul contextual.

#### **CIORNĂ – bazat pe software nefinalizat** Crearea de stiluri noi (proprii)

Dacă doriți ca noul stil să fie legat cu un stil existent, în primul rând selectați acel stil, dați clic - dreapta şi selectaţi **Nou (New)**.

Dacă legați stiluri, atunci când veți modifica stilul de bază (de exemplu, schimbați fontul din Times în Helvetica), toate stilurile legate vor fi schimbate de asemenea. Uneori aceasta este exact ceea ce doriți; alteori nu veți dori ca schimbările să se repercuteze asupra tuturor stilurilor. Vă va ajuta numai o planificare atentă înainte de începerea redactării.

Dialogurile şi opţiunile sunt identice pentru definirea stilurilor noi ca şi pentru modificarea stilurilor existente. Cititi capitolele despre stiluri din ghidurile utilizator pentru detalii.

#### <span id="page-9-0"></span>**Crearea unui stil nou pe baza selecţiei**

Puteti crea un stil nou copiind un stil existent. Acest nou stil va exista numai în documentul curent; nu va fi salvat în şablon.

- 1) Deschideți fereastra Stiluri și formatare. Din lista derulantă, selectați tipul stilului pe care doriți să îl creați.
- 2) În document, selectați elementul al cărui stil doriți să îl preluați.
- 3) În fereastra Stiluri și formatare [\(Imaginea](#page-8-4) 3) dati un clic lung pe săgeata de lângă Stil nou (New Style) de lângă butonul grafic Selectie (Selection) și apoi dați clic pe butonul grafic **Stil nou pe baza selecţiei (New Style from Selection)**.
- 4) În dialogul Creare stil (Create Style) [\(Imaginea](#page-9-1) 4), tastaţi numele noului stil. Lista arata numele stilurilor proprii existente de tipul respectiv. Daţi **OK** pentru a salva noul stil.

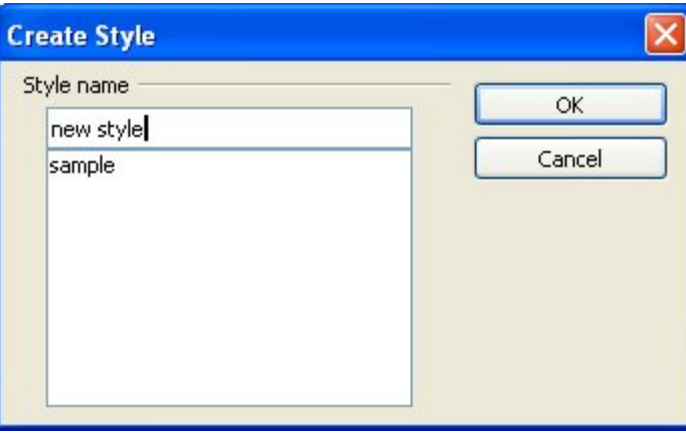

<span id="page-9-1"></span>*Imaginea 4. Crearea unui stil nou pe baza selecţiei*

#### **Tragerea cu mausul a unei selecţii pentru a crea un stil**

Nou în  $2.0$ 

Puteți să trageți cu mausul un text selectat în fereastra Stiluri și formatare pentru a crea un stil nou.

#### **CIORNĂ – bazat pe software nefinalizat** Crearea de stiluri noi (proprii)

#### **Writer**

Selectati niște text și trageți-l cu mausul în fereastra Stiluri și formatare. Dacă sunt selectate stilurile de paragraf, atunci la listă va fi adăugat un stil de paragraf. Dacă sunt selectate stilurile de caracter, atunci la listă va fi adăugat un stil de caracter.

#### **Calc**

Trageţi celulele selectate în fereastra Stiluri şi formatare pentru a crea un nou stil de celulă.

#### **Draw/Impress**

Selectați și trageți obiecte desenate în fereastra Stiluri și formatare pentru a crea noi stiluri grafice.

## <span id="page-10-0"></span>**Ştergerea stilurilor**

Nu puteți șterge stilurile predefinite ale OOo dintr-un șablon, chiar dacă nu le folosiți în document.

Puteţi şterge din stilurile proprii, însă înainte de a face aceasta asiguraţi-vă că respectivele stiluri nu sunt folosite. Dacă doriți să ștergeți stiluri care sunt folosite, substituiți-le.

Înlocuirea stilurilor (urmată de ștergerea celor nedorite) poate fi foarte utilă dacă aveti de a face cu un document pe care au lucrat mai mulţi utilizatori sau a fost alcătuit pe baza mai multor documente, din surse diferite.

Pentru a șterge stilurile nedorite, dați clic - dreapta pe ele (unul cqte unul) în fereastra Stiluri și formatare şi apoi alegeţi **Şterge (Delete)** din meniul contextual.

Dacă stilul este încă folosit în document, veți fi avertizat ca în [Imaginea](#page-10-2) 5.

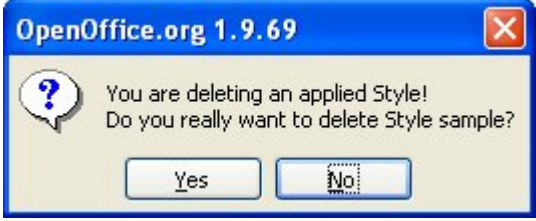

<span id="page-10-2"></span>*Imaginea 5. Ştergerea unui stil folosit*

Dacă stilul nu mai este folosit, veţi primi mesajul din [Imaginea](#page-10-1) 6.

<span id="page-10-1"></span>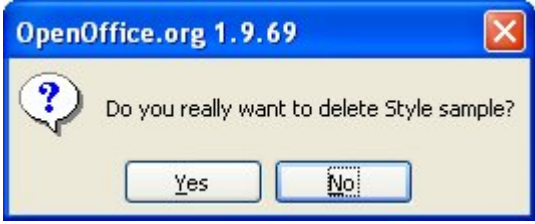

*Imaginea 6. Ştergerea unui stil nefolosit*

## <span id="page-11-0"></span>**Copierea şi mutarea stilurilor**

Puteti copia sau muta stiluri dintr-un sablon sau dintr-un document în alt sablon ori document, în două moduri:

- Folosind dialogul Managementul şabloanelor (Template Management)
- Încarcarea stilurilor dintr-un șablon sau dintr-un document

#### **Folosind dialogul Managementul şabloanelor (Template Management)**

Pentru a copia sau muta stiluri folosind dialogul Managementul şabloanelor:

- 1) Alegeţi **Fişier > Şabloane > Oraganizare (File > Templates > Organize)**.
- 2) În dialogul Managementul şabloanelor [\(Imaginea](#page-11-1) 7), selectaţi din listele derulante fie şabloane fie documente, după cum doriţi. Deschideţi directoarele şi localizaţi şabloanele din care și în care doriți să copiați.

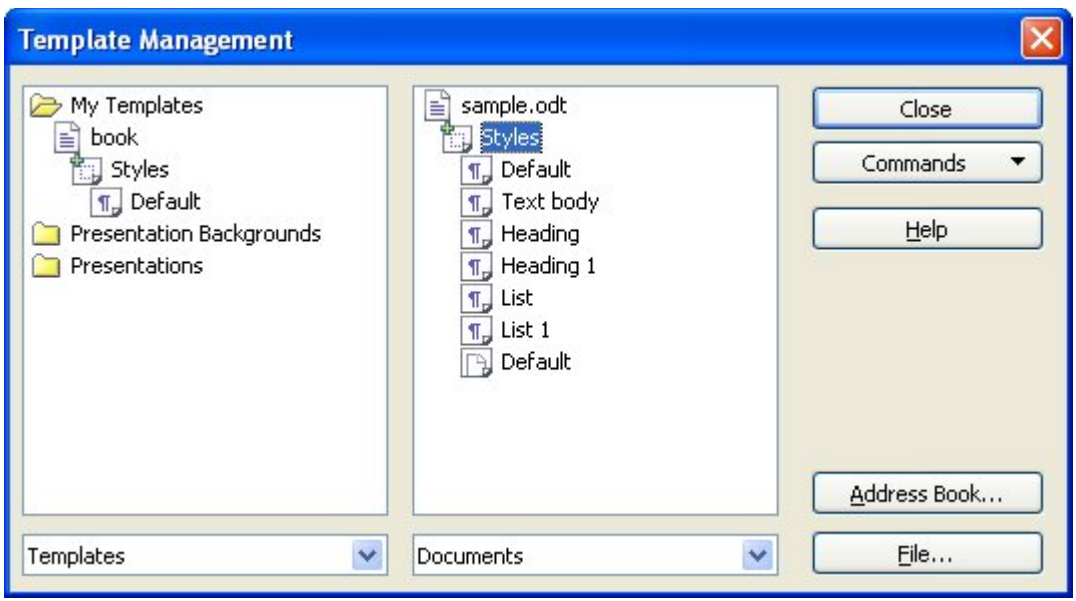

<span id="page-11-1"></span>*Imaginea 7. Copierea stilurilor folosind dialogul Managementul şabloanelor*

- 3) Daţi dublu clic pe numele săblonului sau documentului şi apoi dublu clic pe butonul grafic Stiluri pentru a fi afişată lista stilurilor individuale.
- 4) Pentru a *copia* un stil ţineţi apăsată tasta *Ctrl* şi trageţi numele stilului dintr-o lista în cealaltă.
- 5) Pentru a *muta* un stil nu apăsaţi tasta *Ctrl* la tragere. Stilul va fi mutat în noua listă, fiind sters din lista de unde l-ati luat.

#### **CIORNĂ – bazat pe software nefinalizat** Copierea și mutarea stilurilor

6) Repetaţi pentru fiecare stil pe care doriţi să îl copiaţi. Dacă în documentul sau şablonul destinaţie sunt multe stiluri, va trebui sa derulaţi lista respectivă pentru a vedea noile stiluri. Când ati terminat, alegeţi **Închide (Close)**.

### **Încărcarea stilurilor dintr-un şablon sau document**

Puteţi copia stiluri încărcându-le dintr-un şablon sau alt document:

- 1) Deschideți documentul în care doriți să copiați stilurile.
- 2) În fereastra Stiluri şi formatare, ţineţi apăsat pe săgeata de lângă butonul grafic **Stil nou pe baza selecţiei (New Style from Selection)** şi apoi daţi clic pe **Încarcă stiluri (Load Styles)** (vedeţi [Imaginea](#page-8-4) 3).
- 3) În dialogul Încarcă stiluri (Load Styles) [\(Imaginea](#page-13-0) 8), găsiţi şi selectaţi şablonul din care doriți să copiati stilurile.
- 4) Selectați căsuțele pentru categoriile de stiluri pe care doriți să le copiati. Selectați Suprascrie (Overwrite) dacă doriți ca stilurile copiate să înlocuiască oricare alte stiluri cu aceeași denumire deja existente în documentul în care copiați stilurile.
- 5) Daţi **OK** pentru a copia stilurile. Nu se va afişa nimic pe ecran.

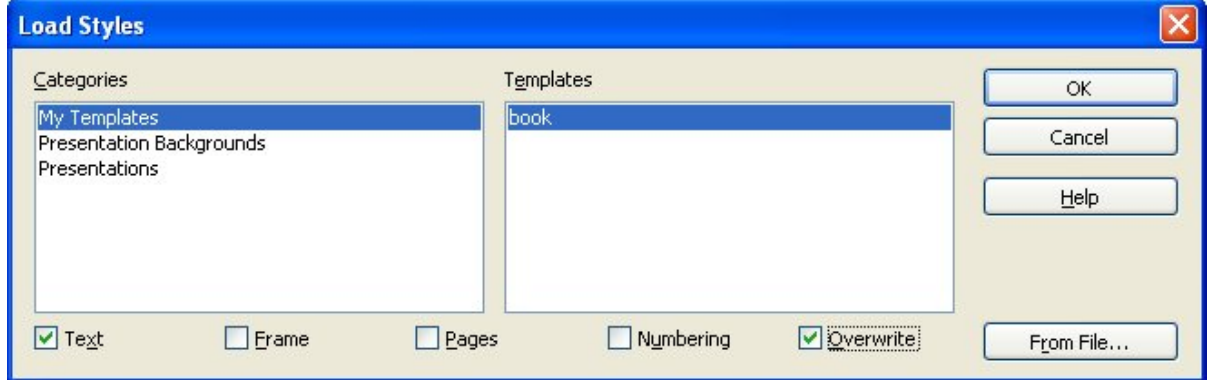

<span id="page-13-0"></span>*Imaginea 8. Copierea stilurilor din şablon în documentul deschis*

**Notă** Pentru a copia stilurile din alt document, alegeți butonul Din fișier (From File) pentru a deschide o fereastră din care veti putea selecta documentul necesar.